# **LCL**ブッキング入力 **(asof Mar 2023)**

### はじめに

- ✓ 本サービスをご利用の際は、User ID とパスワードが必要です。
- ✓ ユーザー登録がまだの方は、[maersk.com](https://www.maersk.com/local-information/asia-pacific/japan) より、ユーザー登録を完了させてください。
- ✓ 対象ブラウザは、Google Chrome, Microsoft Edge, Firefox の最新版です。
- ✓ 危険品、及び、段積み不可貨物の受付はオンラインではできません。ブッキングに際しては、担当のカスタマー エクスペリエンスまでご連絡ください。
- ✓ 本書は、開発中の画面を含みます。

### 新規ブッキング入力画面への行き方

Maersk.comにログインした後、画面上部のブッキングをクリック、"新規LCLブッキング"を選択

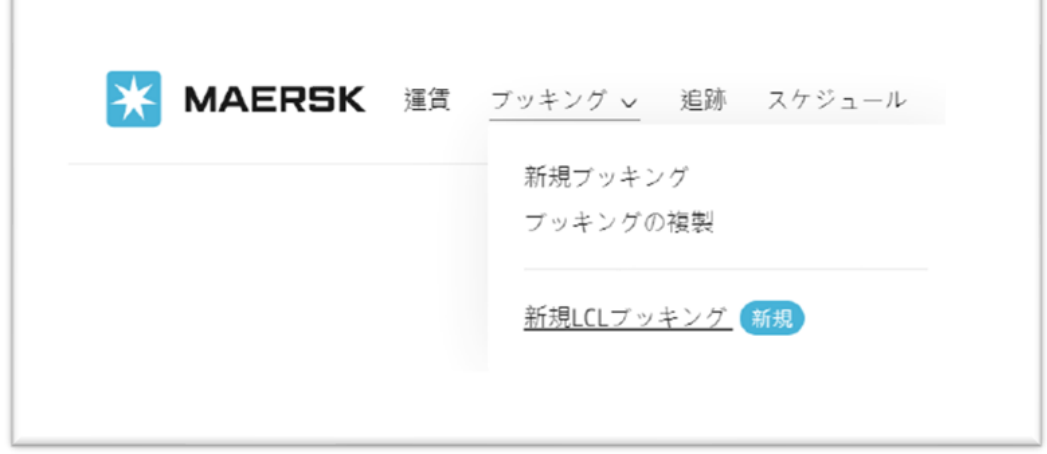

## 目次

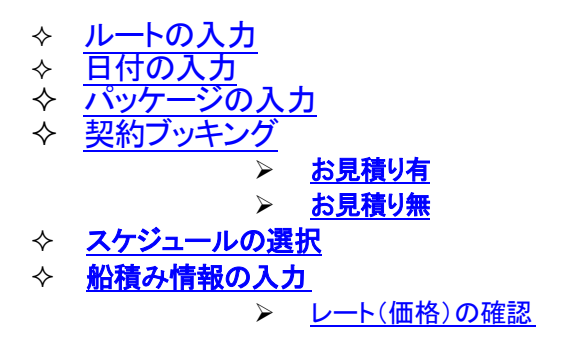

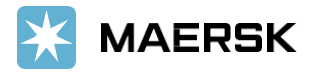

### <span id="page-1-0"></span>**1**. ルートの入力

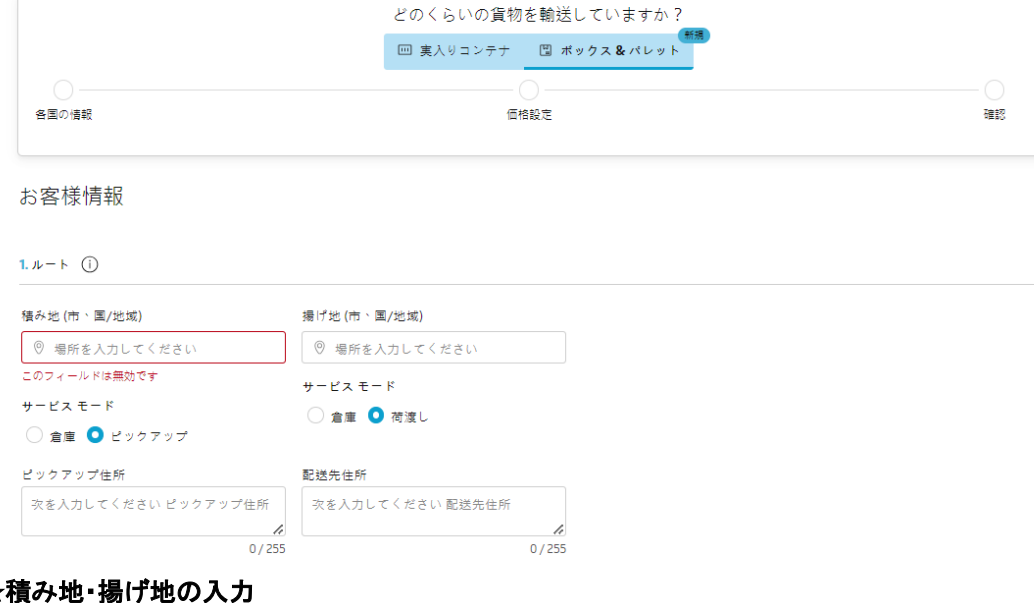

## 英語表記にて2文字以上の入力で候補がリストアップされます 積み地(入力後リストから選択) 揚げ地(入力後リストから選択)

積み地 (市、国/地域)

揚げ地(市、国/地域)

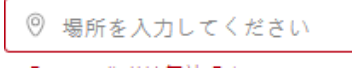

◎ 場所を入力してください

### ★サービス モードの選択

積み地

倉庫:お客様にて倉庫(CFS)へ搬入マースク倉庫で貨物を配達または受け取ります ピックアップ: 弊社に引き取りをご希望される場合 ピックアップ場所の住所を下のボックスに入力して下さい

揚げ地

倉庫:現地のお客様が倉庫(CFS)へ引き取りに来る場合マースク倉庫で貨物を配達または受け取ります 荷渡し : 弊社にてご指定の場所までデリバリーをご希望される場合 デリバリー先の住所を下のボックスに入力してください

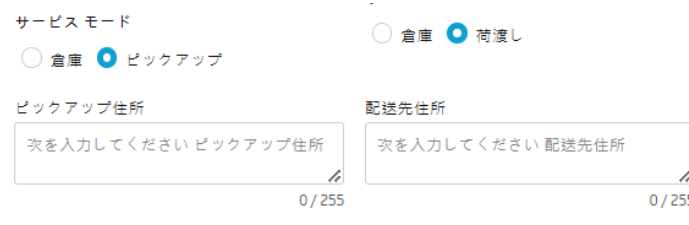

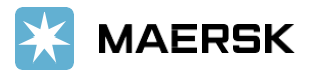

## **2**. 日付の入力

<span id="page-2-0"></span>貨物出荷のご準備ができる日付を入れてください

2. 日付 (i)

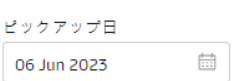

お客様にてCFS へ搬入の場合: 搬入が可能な日付 弊社にてピックアップをする場合:ピックアップ可能な日付

## <span id="page-2-1"></span>**3**. パッケージの入力

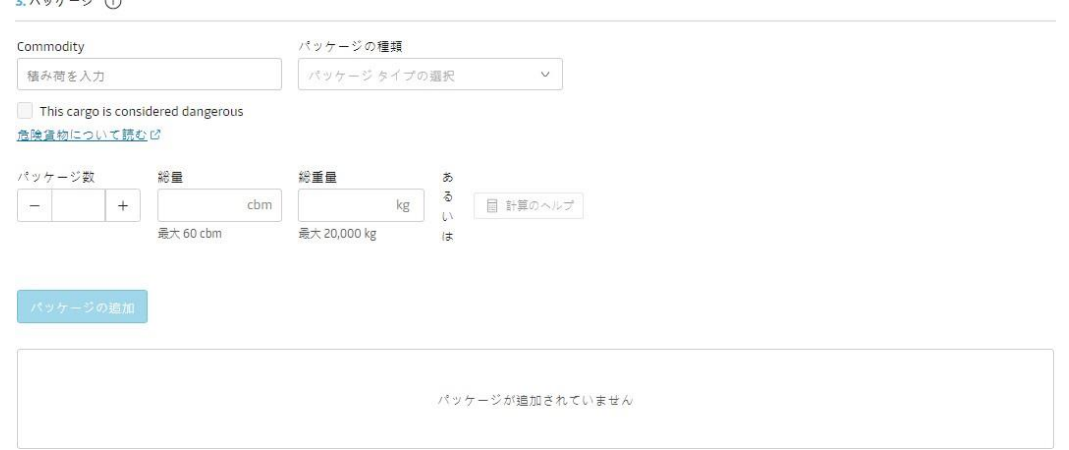

積み荷(Commodity)を入力及び選択ください。(入力後リストから選択) パッケージの種類を選択ください

### ★危険品、及び、段積み不可貨物の受付はできません、担当のカスタマーエクスペリエンスへご連絡ください。

### **\***危険品について

危険品貨物にチェックをいただきますと下記メッセージが表示されます。

LCL貨物の危険品はオンラインブッキングにてお手続きできません、担当のカスタマーエクスペリエンスへメール を送信お願いします

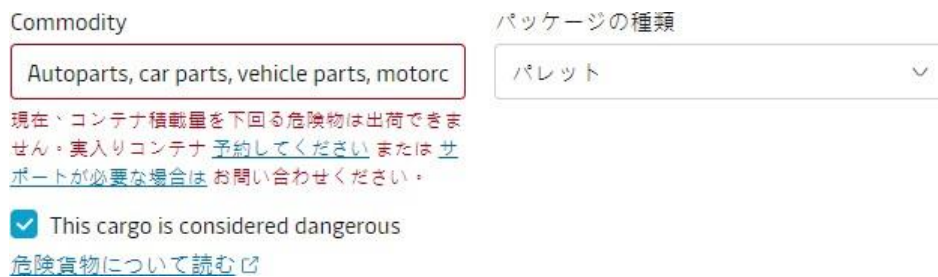

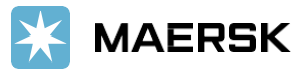

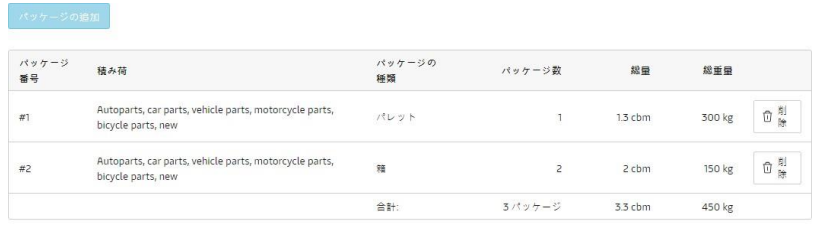

# <span id="page-3-0"></span>**4**. 契約ブッキング

4. 契約プッキング (任意) (1)

□ 契約ブッキングしています

続ける

〇お見積りをお持ちのお客様[、続き](#page-9-0)

### <span id="page-3-1"></span>〇お見積りをお持ちでないお客様

お見積り、もしくはコントラクトレートをお持ちでないお客様は上記チェックをせずに"続ける"をクリック ブッキングリクエストを完了する前に料金の詳細が出ます

4. 契約ブッキング (任意) ( □ 契約ブッキングしています

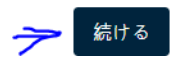

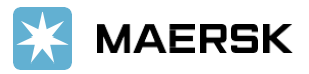

## <span id="page-4-0"></span>本船出発(出港)日をご確認ください

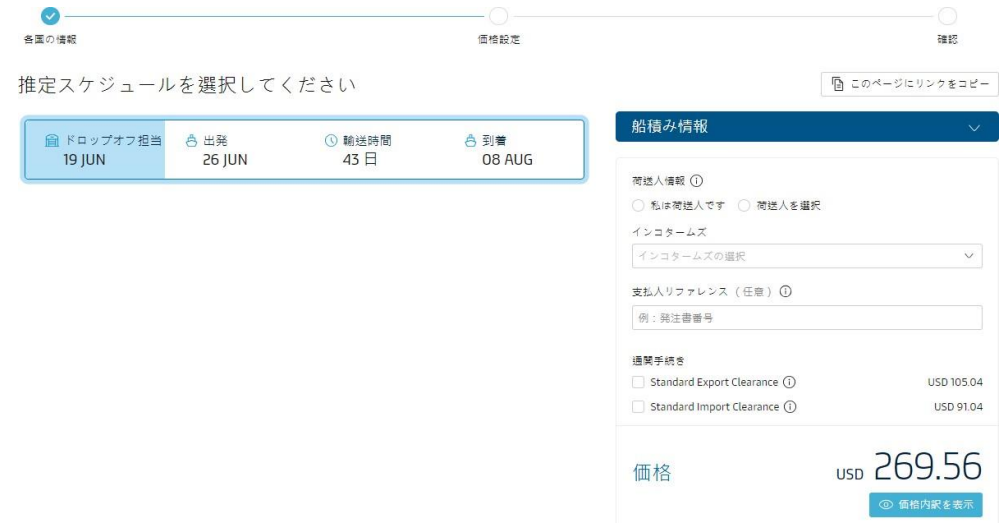

## <span id="page-4-1"></span>船積み情報の入力

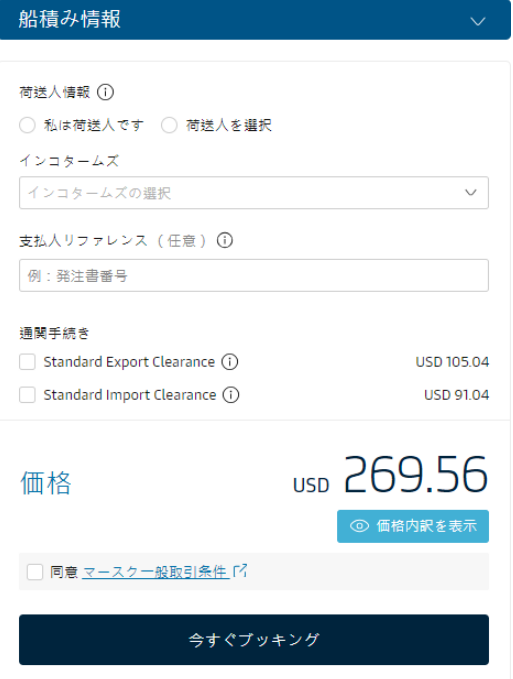

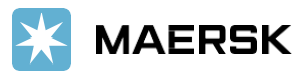

"私は荷送人です" → ご依頼人がシッパーの場合

"荷送人を選択"→ ご依頼人がシッパー以外の場合 → カスタマー情報の入力、→カスタマー入力(検索)画 面

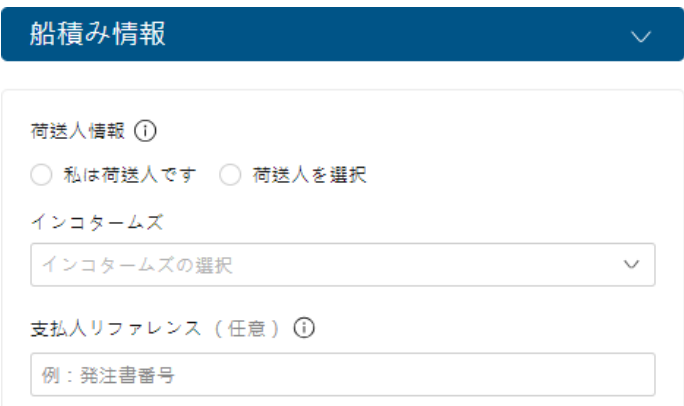

Customer Code : カスタマーコードを入力 (不明の場合は下記 Trading Name と Country を入力) Trading Name : 運賃の契約をしている会社名 (候補から選択) Country: 国名を入力

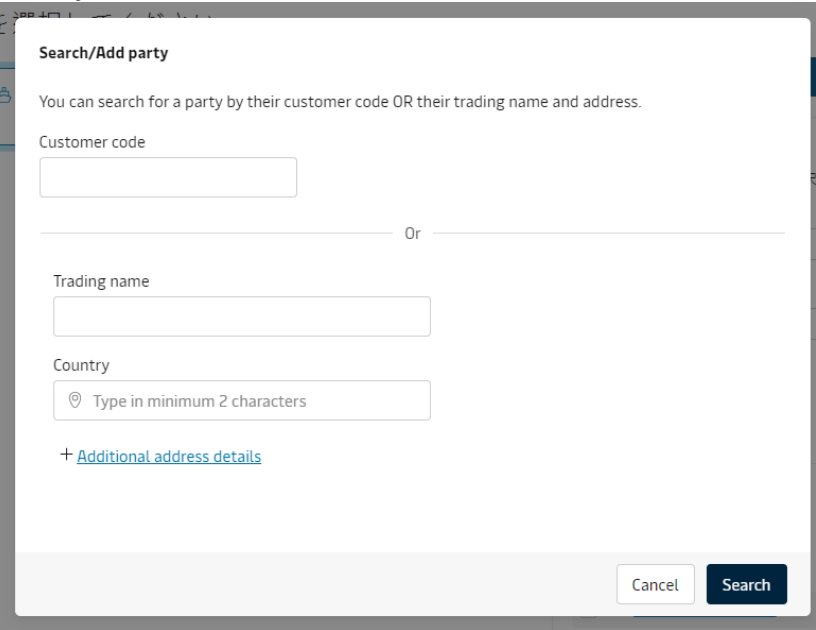

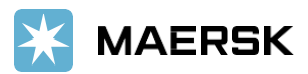

#### Searchされますと、候補の会社様情報が下記のように表示されます。

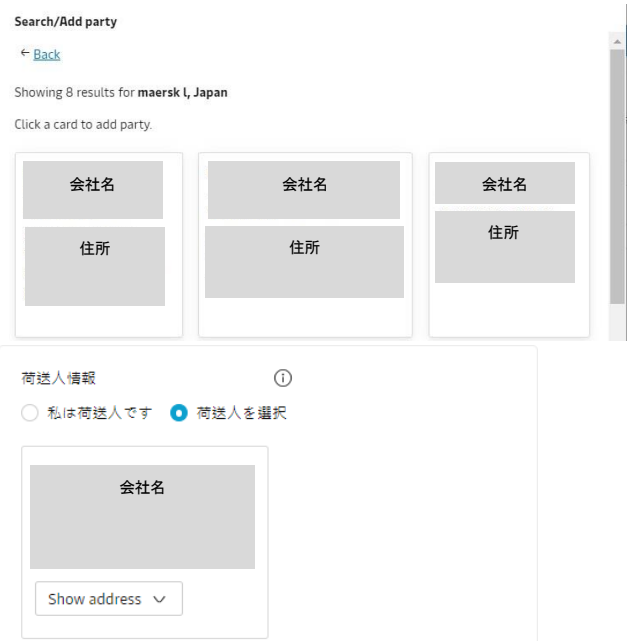

※会社を検索できない場合は、弊社データベースにご登録の情報と一致しないか、あるいはご登録がない可能性 がございます。

恐れ入りますが、カスタマーエクスペリエンスまでお問い合わせください。

### ★インコタームズの入力

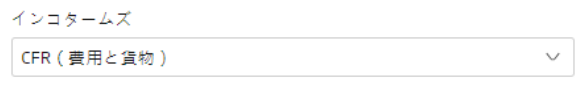

### ★通業者様入力

ブッキング時には、通関業者情報(会社名・電話番号)を Orderreference に入力ください。

支払人リファレンス (任意) ①

例:発注書番号

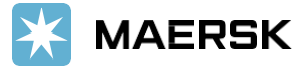

#### ★通関手続き

弊社へ通関依頼(\*\*)をご希望されるお客様は下記チェック入れて下さい

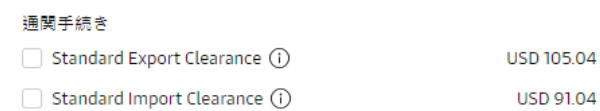

(\*\*)現在弊社は AEO 制度に準拠した通関業者としての AEO 認定取得を目指しております 当該 AEO 認定取得に伴い、AEO 要件による「顧客資質確認」を行う必要がございます 社内承認が下りるまで通関の取扱はできませんので、予めご了承ください

対象 :顧客資質確認未実施の場合・顧客資質確認実施後、承認から 1 年間を超える場合

#### ★価格

<span id="page-7-0"></span>レート(価格)の確認

金額の下のボックス"価格内訳を表示"をクリックしてレートのご確認をおねがいします。

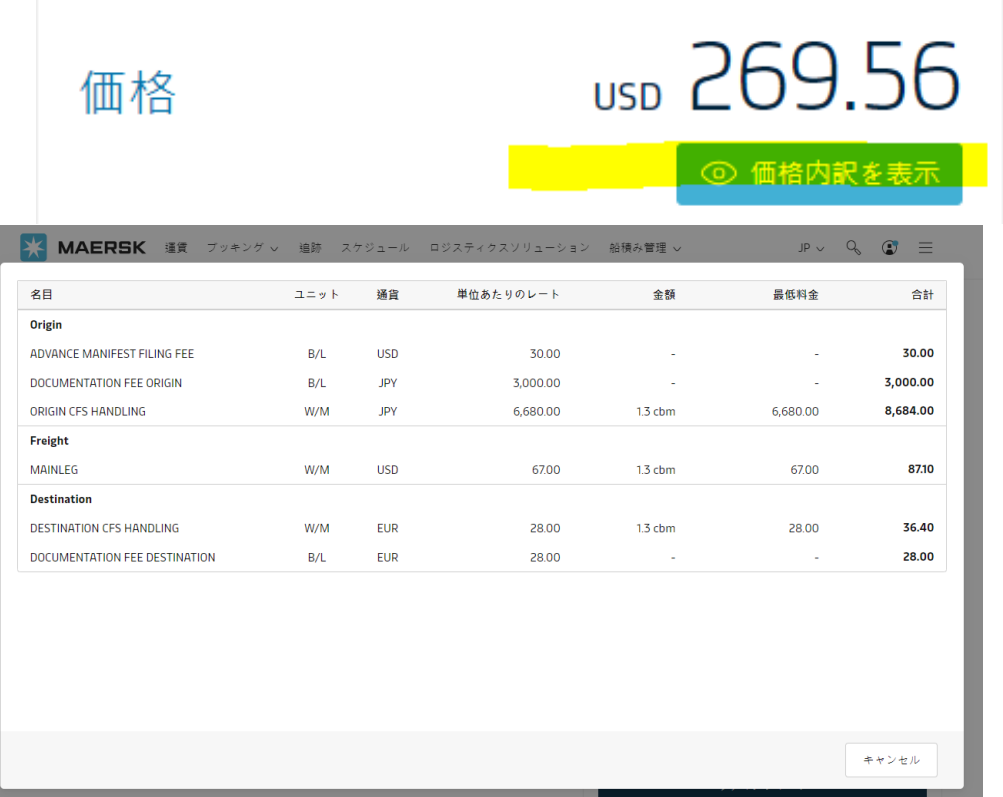

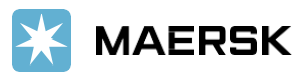

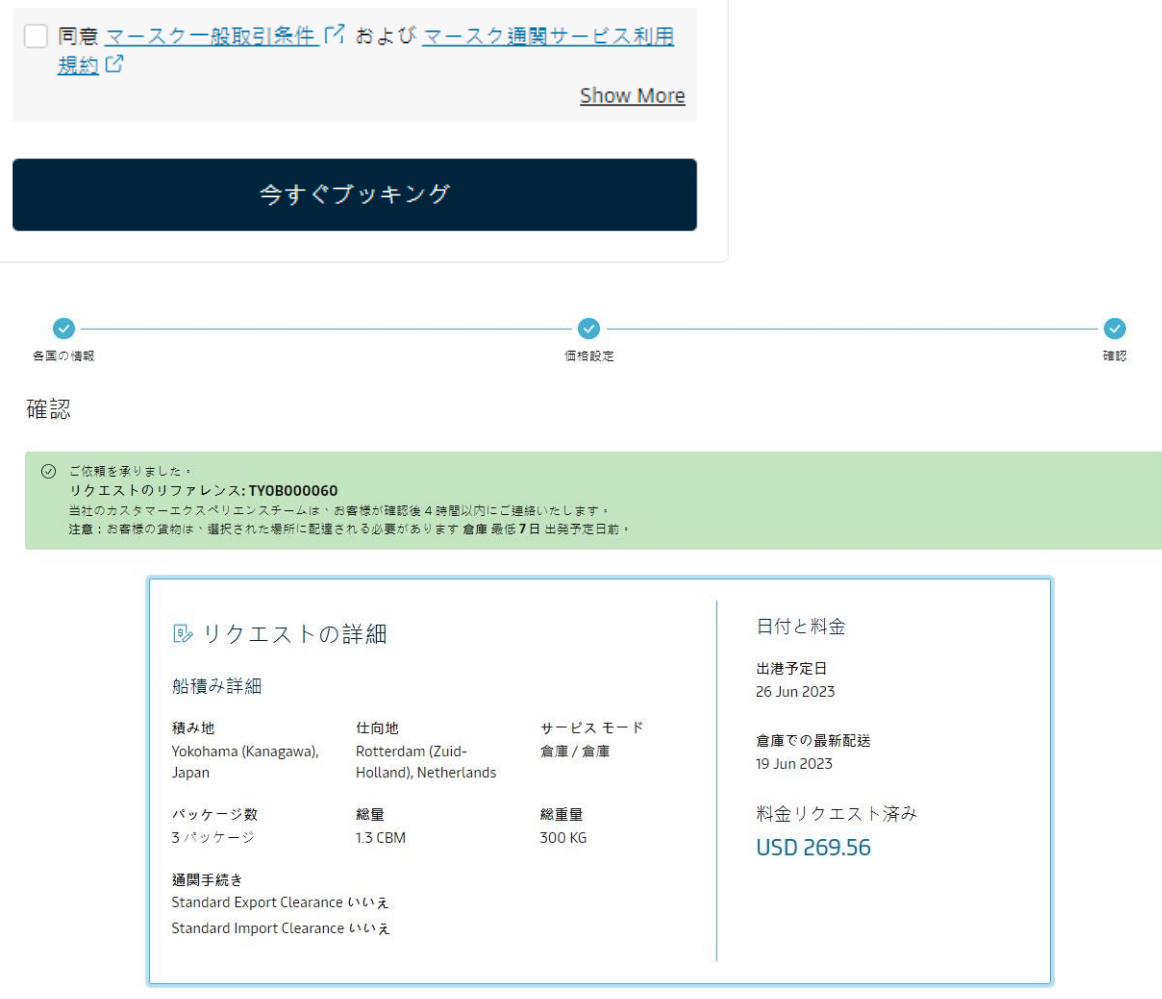

ブッキングを受け付けました(確定待ち)

### 弊社にてブッキングの内容を確認後ブッキングコンファメーションを送付いたします。

⊙ ご依頼を承りました。 リクエストのリファレンス: TYOB000060 当社のカスタマーエクスペリエンスチームは、お客様が確認後4時間以内にご連絡いたします。 注意:お客様の貨物は、選択された場所に配達される必要があります 倉庫 最低7日 出発予定日前。

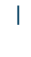

## <span id="page-9-0"></span>お見積りをお持ちのお客様

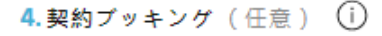

√ 契約ブッキングしています

契約保有者の会社名

会社名を入力してください

### 続ける

### 契約番号(OPで始まる番号)と契約者様の入力をしてください 契約番号が不明な場合は契約者様のみご入力ください。

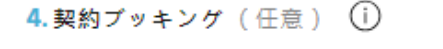

✔ 契約ブッキングしています

契約保有者の会社名

Maersk Logistics / OP203XXXXXXXX

### 続ける

#### → 続けるをクリック

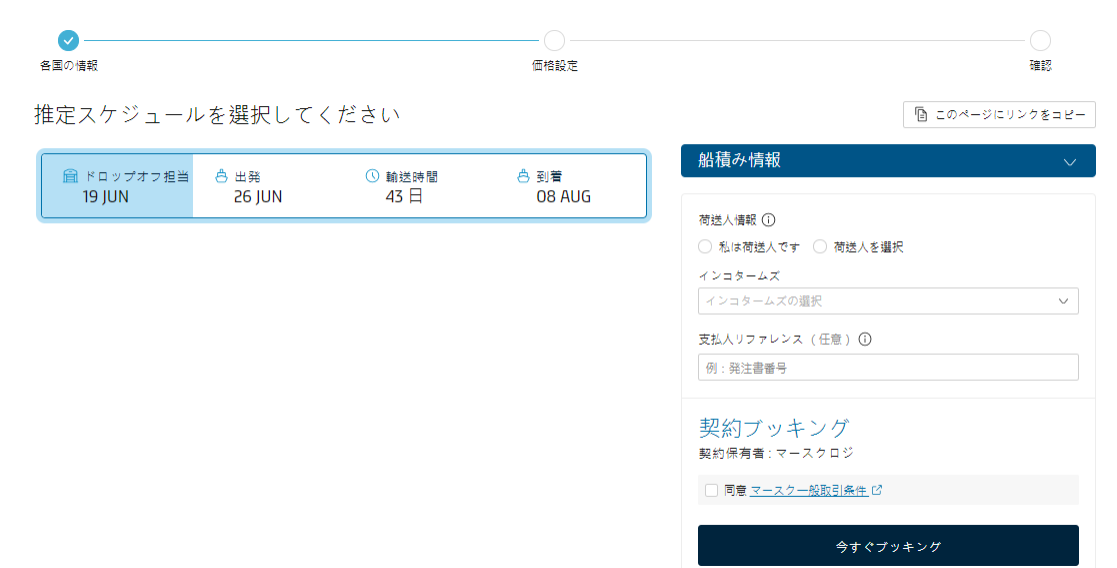

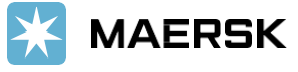

#### ★**荷送人情報**

(詳細はページ★**荷送人情報**をご参照ください)

船積み情報

荷送人情報 ① ○ 私は荷送人です ○ 荷送人を選択

契約番号(OPで始まる番号)と契約者様の入力をしてください 契約番号が不明な場合は契約者様のみご入力ください。

支払人リファレンス (任意) ①

Maersk Logistics / OP203XXXXXXXX

契約保持者のお客様名とレートのレフェレンス番号が正しく入力されているかご確認お願いします。 問題無ければ"今すぐブッキング"をクリック

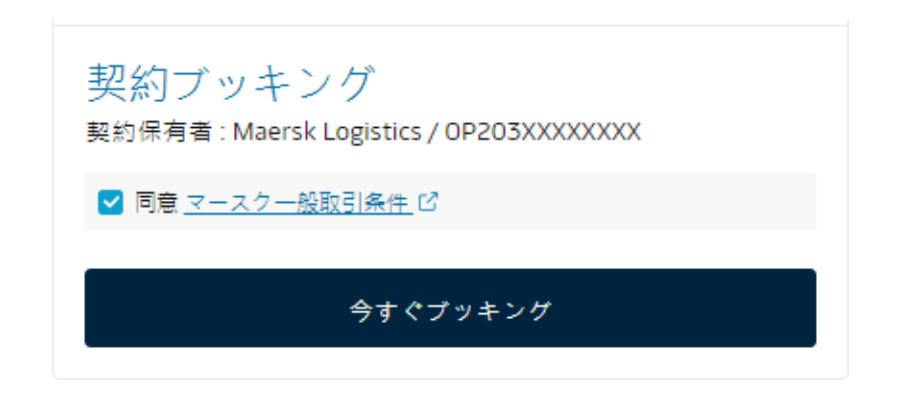

ブッキング完了、詳細確認後ブッキングコンファメーションを送信いたします

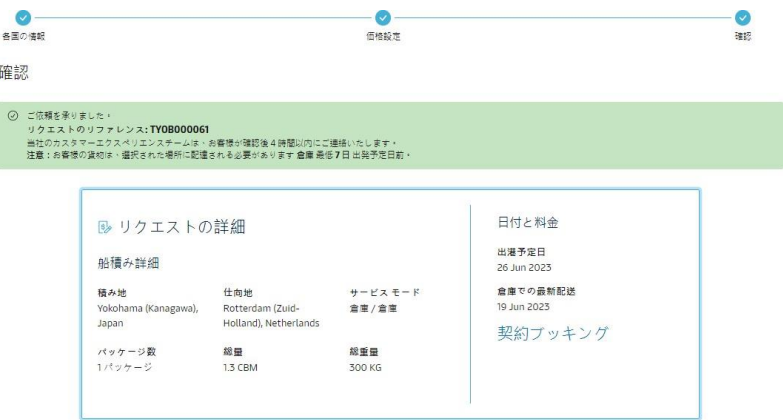

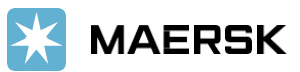